## **Anleitung zur Einrichtung von Nephro7 ohne Worklist**

Folgen Sie der Anleitung zur Installation von sonoGDT auf dem Server-PC. Im Rahmen der Installation wird das komplette Installationsverzeichnis von sonoGDT auf dem Server mit dem Namen **sonogdt**  freigegeben, so dass es nun jeder Benutzer unter [\\Server\sonogdt](file://Server/sonogdt) erreicht.

Sie benötigen in Nephro7 eine freie GDT-Schnittstelle. Sollten Sie noch keine Schnittstelle haben, so müssen Sie benötigen Sie das Medienarchiv-Modul von Nephro7, welches 5 GDT-Konfigurationen zuläßt, von denen wir aber nur eine benötigen.

Öffnen Sie über das Menü den Punkt **Konfiguration/Krankenakte**. Markieren Sie links unter Klinische Daten **Alle Rubriken**, klicken Sie dann über der Liste mit den Rubrikeneinträgen links auf das Icon **Neue Rubrik**. Übernehmen Sie die Einträge aus dem Screenshot.

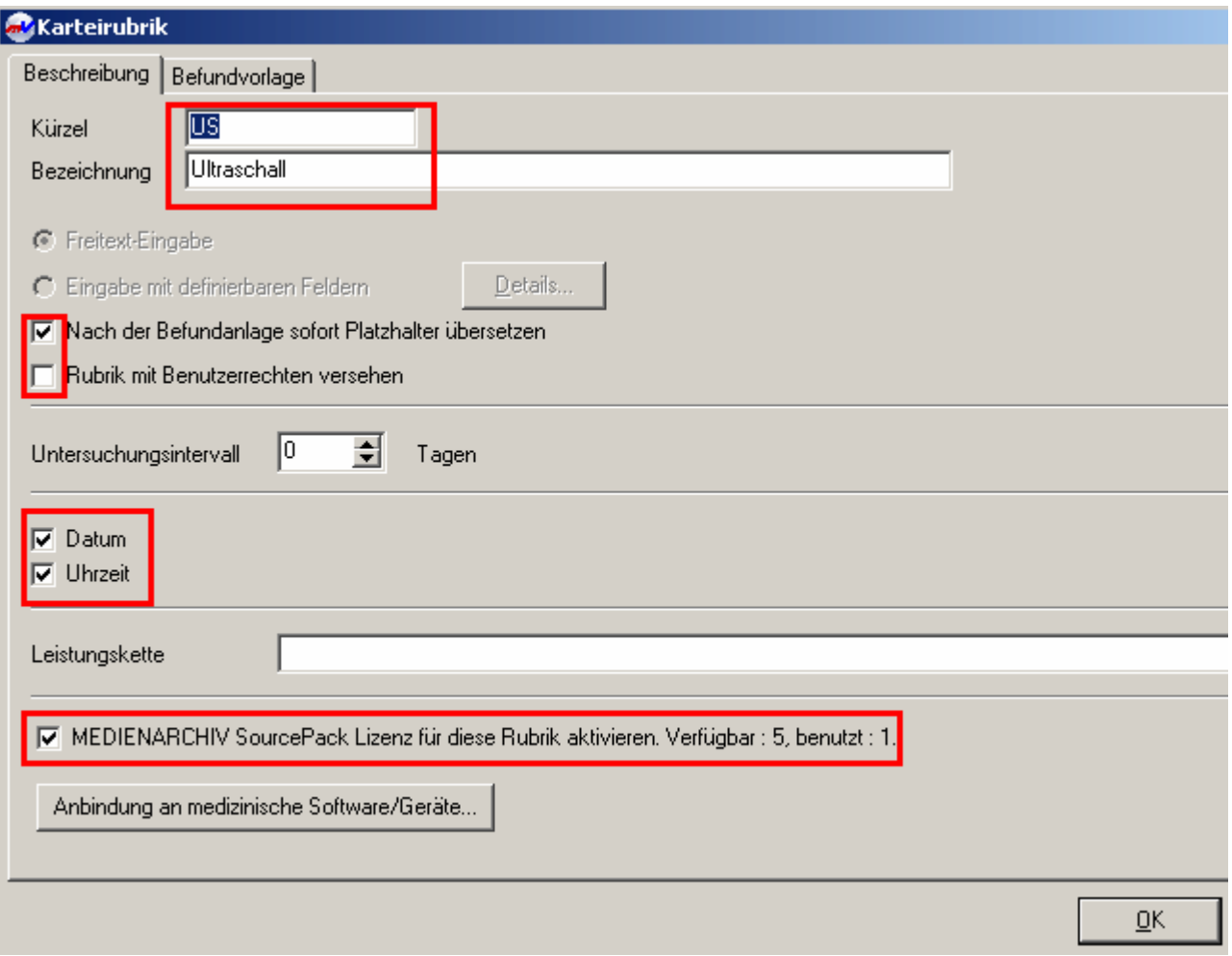

Klicken Sie im Konfigurationsfenster auf **Anbindung an medizinische Software/Geräte** und übernehmen Sie die Einstellungen aus dem Screenshot, passen Sie lediglich den namen des Servers in den UNC-Pfaden an Ihre Gegebenheiten an.

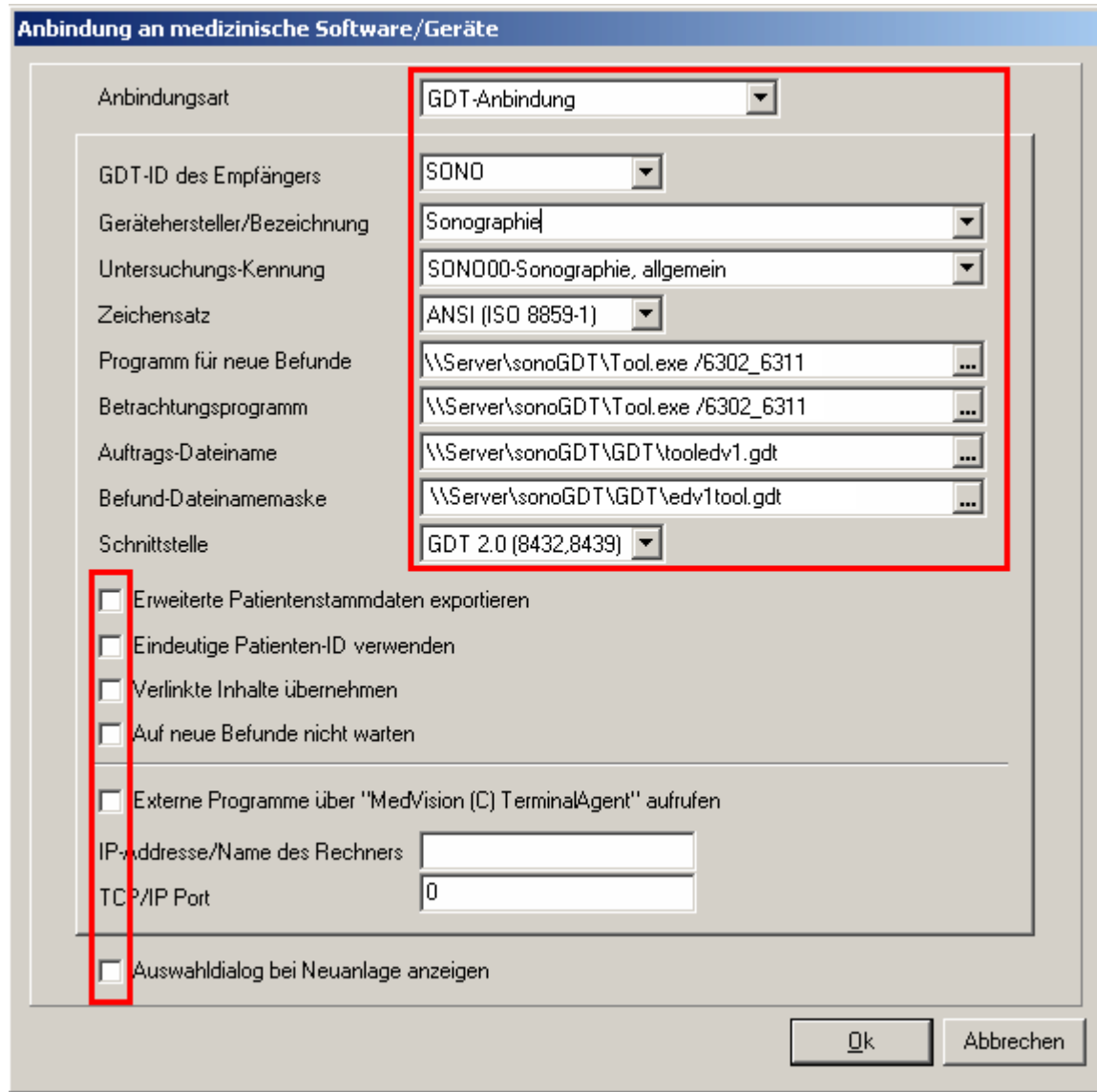

## **Ihr Workflow gestaltet sich wie folgt:**

Rufen Sie den zu untersuchenden Patienten auf und drücken Sie STRG+K. Geben Sie nun am Cursor das Rubrikenkürzel **US** ein. Es öffnet sich für 2 Sekunden ein Fenster, das die Patienten in der Arbeitsliste anzeigt. Wenn es sich schließt, erscheint ein weiteres Fenster, welches Sie ENTER schließen, daraufhin erscheint ein Eintrag in Ihrer Kategorienliste für den späteren Wiederaufruf zur Anzeige der Bilder.

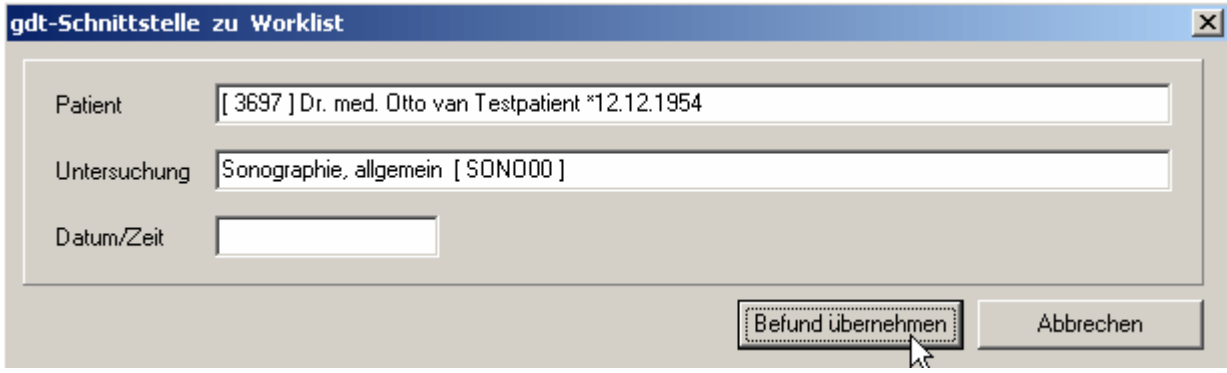

Tippen Sie im Ultraschallsystem die Patientenangaben inklusive der Patienten-ID ein. Untersuchen Sie Ihren Patienten und beenden Sie die Untersuchung.

Möchten Sie später die Bilder aufrufen, dann klicken Sie doppelt auf den Eintrag Ultraschalluntersuchung in der Kategorienliste, daraufhin öffnet sich ein Fenster mit dem Text Ultraschalluntersuchung. In der oberen rechten Ecke sehen Sie ein Listenfeld mit dem Text **Sonographie**, klicken Sie auf die 3 Punkte daneben, daraufhin öffnet sich der Viewer und zeigt die Bilder an.